## **Kinnitaja roll - sisedokument vabas vormis**

## Suunamisülesande täitmine

- Kõiki sinu tööülesandeid kuvatakse DHIS-i avalehel plokis "[Minule suunatud"](https://wiki.ut.ee/display/DHIS/DHIS-i+avaleht#DHIS-iavaleht-Minulesuunatud). Kliki soovitud dokumendil ja süsteem suunab sind sellele dokumendikandele, kus saad oma tööülesande täita. Teine võimalus on tööülesannet täita nii, et klõpsad meilile tulnud dokumenditeates olevale lingile, mis suunab sind konkreetsele dokumendikandele.
- Kui dokumendi suunamisplokk on kinni (näed, et suunamiste taga on mingi number, aga ei näe seal olevaid ülesandeid), siis ava suunamise plokk noolele klikkides).

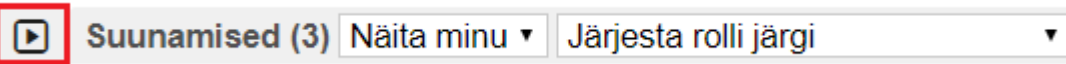

Tööülesande saad tehtuks märkida vastava nupuga (nupu nimetus sõltub suunamisrollist: kinnitan, kooskõlastan vm). Kui sa soovid, et dokument jääks peale ülesande tehtuks märkimist DHIS-i avalehele alles, siis märgista enne ülesande tehtuks märkimist **"Näita avalehel".** 

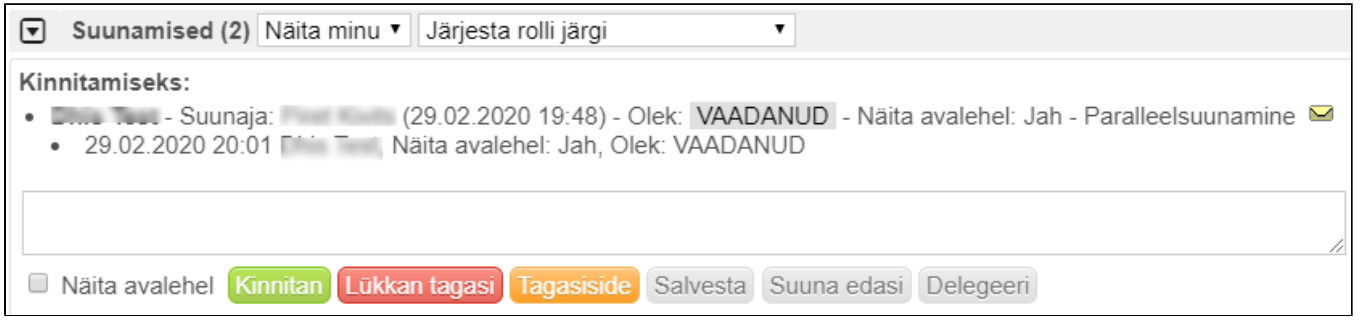

- Kui sa ei soovi tööülesannet nendel tingimustel täita või dokument on sulle kas ekslikult või vale rolliga suunatud, siis saad ülesande "**Lükka tagasi**" nupuga koos kommentaariga suunajale tagasi lükata. Dokumendi suunaja saab selle kohta teate ja vajadusel suunab sulle dokumendi peale muudatuste tegemist uuesti.
- Soovi korral saad anda dokumendi suunajale dokumendi kohta **tagasisidet**, mida näidatakse dokumendi suunaja avalehel "Minult küsitud tagasiside" plokis, kus ta näeb, et suunamisülesande täitja on suunamisele märkinud tagasiside.
- **Salvesta** vajadusel saad salvestada vahekommentaare ilma suunamise staatust muutma. Sellisel juhul tekib suunamise infosse vastav rida salvestatud infoga.
- **Suuna edasi** vajadusel saad dokumendi kellelelgi nt "teadmiseks" edasi suunata. **NB! Mitte segi ajada delegeerimisega.**
- **Delegeeri** saad suunamise edasi delegeerida sama rolliga nii, et see liiguks teisele töötajale edasi ja seda ei märgitaks tehtuks. St, et tööülesande peab täitma keegi teine. Delegeeritud tööülesande kohta saadetakse isikule dokumenditeade.

Sisedokumentide puhul eelistamine kinnitamist, aga kui sulle on allkirjastamiseks tööülesanne, siis dokumendi allkirjastamiseks klõpsa faili väljal oleva digikapsli all rohelist "Lisa allkiri" nuppu. Kui oled dokumendi DHI allkirjastanud, siis märgib süsteem ise tööülesande tehtuks (olek "allkirjastatud").

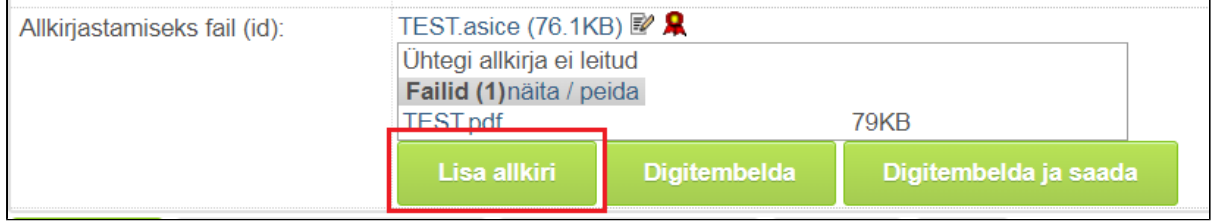

Kui dokument **süsteemis allkirjastada**, siis peale allkirjastamist märgib süsteem ise selle suunamisülesande allkirjastatuks. Aga võib olla olukord, et dokument on sulle suunatud allkirjastamiseks, kuid sa laed selle alla, allkirjastad selle oma kohtarvutis ning lisad allkirjaga faili süsteemi. **Siis tuleb sul endal suunamisrolli juures märkida, et dokument on allkirjastatud**. Sel juhul süsteem kontrollib, kas faili väljal olevas digikontein isiku allkiri olemas või mitte. Kui allkirja pole, siis ei lase süsteem dokumenti allkirjastatuks märkida.

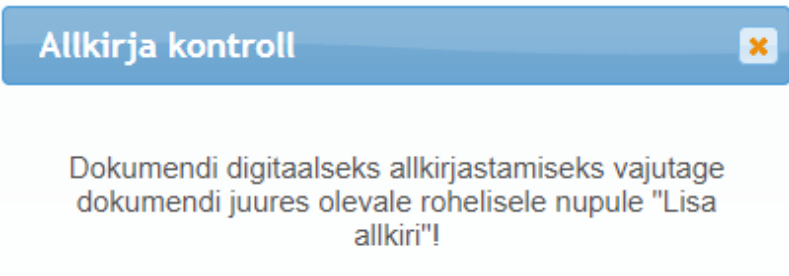